## **Completing an Interim Report in GATE – PPAO Grants**

Follow these instructions to complete your interim report for a Professional Performing Arts Organization Operating Grant.

Before starting, it is recommended you have your updated board of directors listing ready for input. In addition, have the following documents , saved to a folder (prefer in pdf format) and ready for upload:

- Organization's most recent approved financial statements
- A completed Activity report (website) (if using your own form, match headings, please)
- Copies of Promotional and publicity Material (please scan all together as one document at low resolution ‐‐ max 4MB ‐‐ we only need one piece)
- A listing of the organization's planned arts activities for the next fiscal year (website)
- A copy of the organization's most recent return from Alberta Corporate Registry
- A Material Change report (website) THE LINK: https://www.affta.ab.ca/funding/find-funding/professional-performing-artsorganizations‐operating‐funding
- 1. Log into GATE with your user id and password.

#### **Figure 1 – Logging into the system**

#### **Front Office**  $\pmb{\times}$ Front Office Portal **Online Grant Application System** .<br>sername: Welcome to the Online Grant Application System for Alberta Culture and Tourism, the Alberta Foundation for the Arts and Alberta Sport Connection. Password: The system may be used to submit applications and/or final reporting information for the following Alberta Culture and Tourism programs: Login · Alberta Media Fund - http://culture.alberta.ca/mediafund The system may be used to submit applications and reporting information for the following Alberta Foundation for the Arts programs: Q Browse Funding<br>Opportunities · Individual Artists Project Grant - http://affta.ab.ca/Grants/Individual-Project-Grants · Organizational project Grant - http://affta.ab.ca/Grants/Organizational-Project-Grants Contact Us . Organizational Operating Grant - http://affta.ab.ca/Grants/Organization-Operational-Grants . Awards and Scholarships - http://affta.ab.ca/Grants/Awards-and-Scholarships . Art Acquisition by Application - http://affta.ab.ca/Art-Collection/Acquisitions-and-Programming The system may be used to submit applications for the following Alberta Sport Connection programs: . Podium Alberta - http://albertasport.ca/grant-funding-programs/podium-alberta The system maybe expanded to include other grants programs in the future.

Please note this system cannot be used to submit applications or final reports for the Community Initiatives Program and Community Facility **Enhancement Program.** 

### 2. Click on the "Submissions" link on the left hand menu bar.

#### **Figure 2 – "Submissions" link**

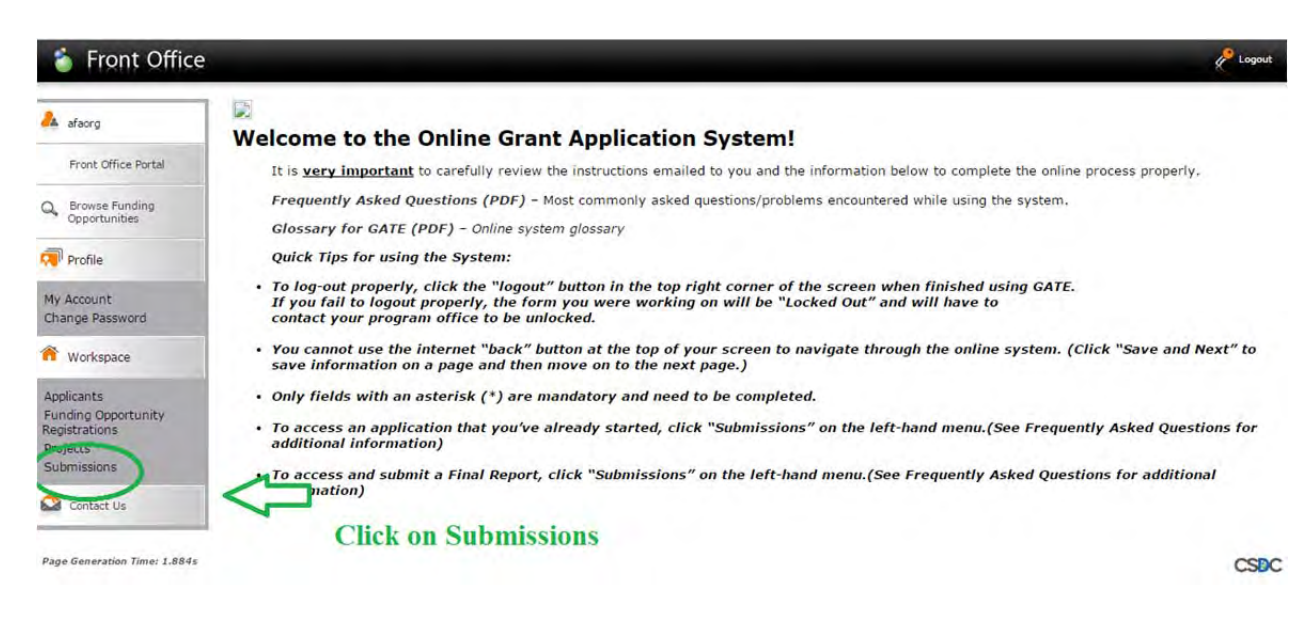

### **Figure 3 – Finding "Year 2 Report" folder**

- **1.** Select the Applicant from the dropdown list and
- **2.** Click "Filter."
- **3.** Click the **b** button beside the

\* Please note: many organizations named their 3-year application something other than "2017-19 PPAO Operating". The important part is the REPORT 2

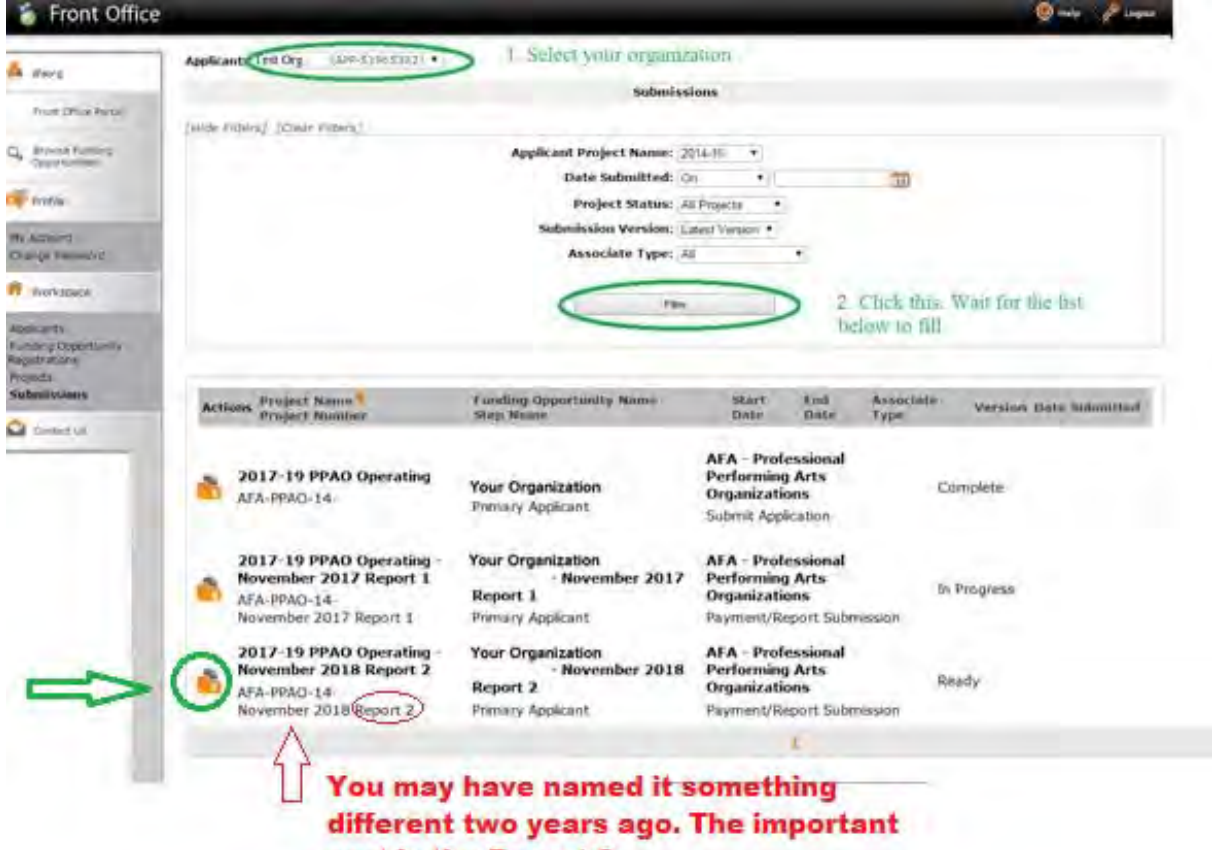

part is the Report 2

### 4. Select "Next" from the Reference Submissions page.

## **Figure 4 – Reference Submissions**

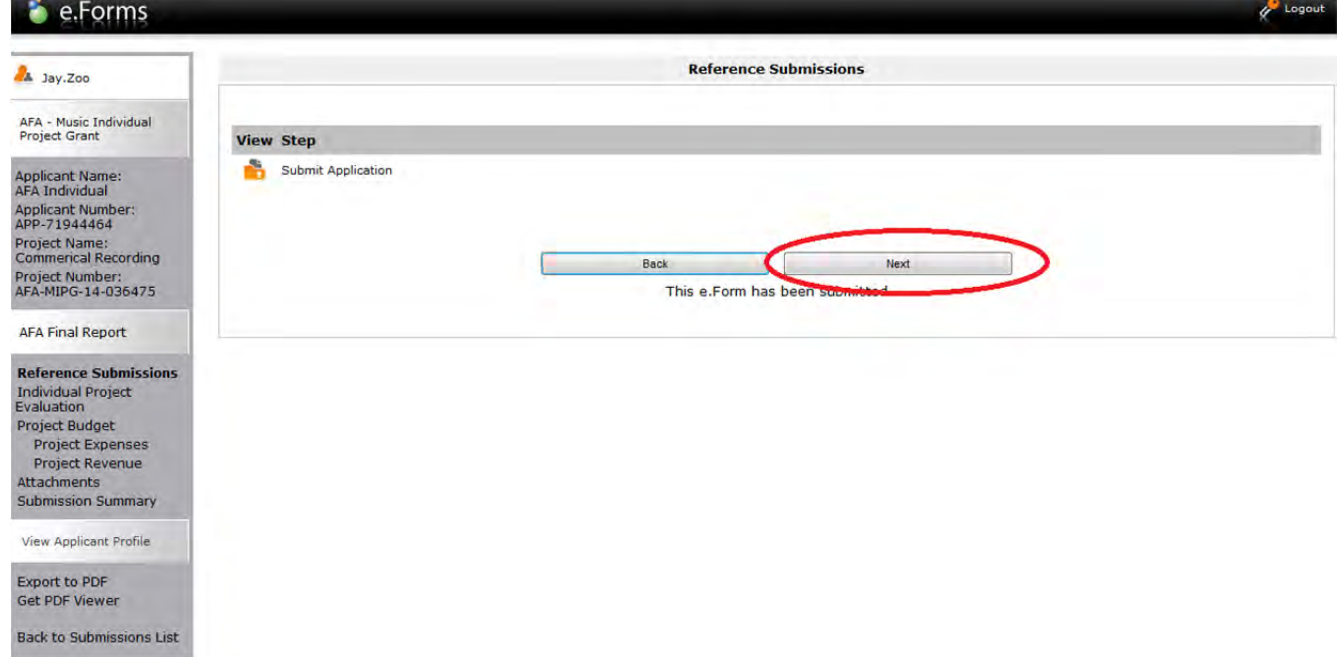

## **Figure 5 – Scheduled Payments Page - go to Statistics**

This is what you'll see (you're on the scheduled payment information page). You will want to go to the "Statistical Report" page.

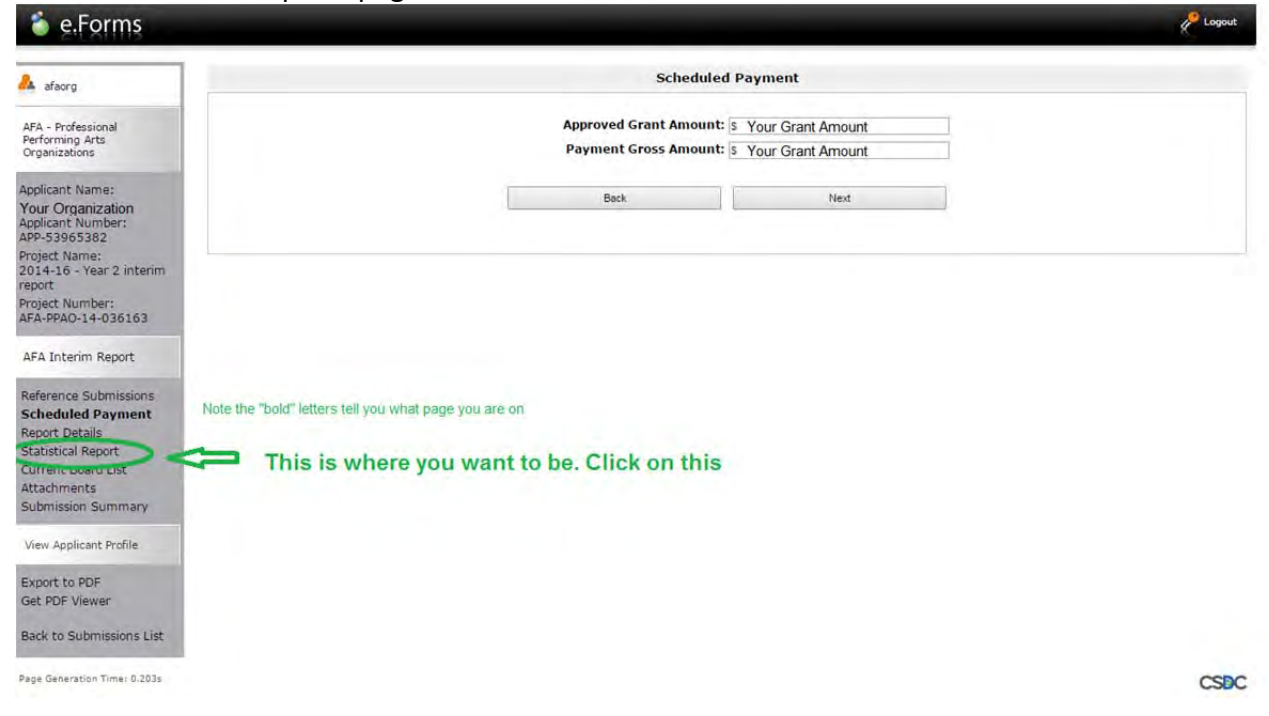

# 6. Statistical Information

- **1.** All fields "\*" mandatory fields should be filled in by the applicant.
- **2.** The tool tip **2** icon indicates the line correspondence for CADAC.
- **3.** Once all mandatory fields are filled out, click **Save & Next** to continue to the next step.

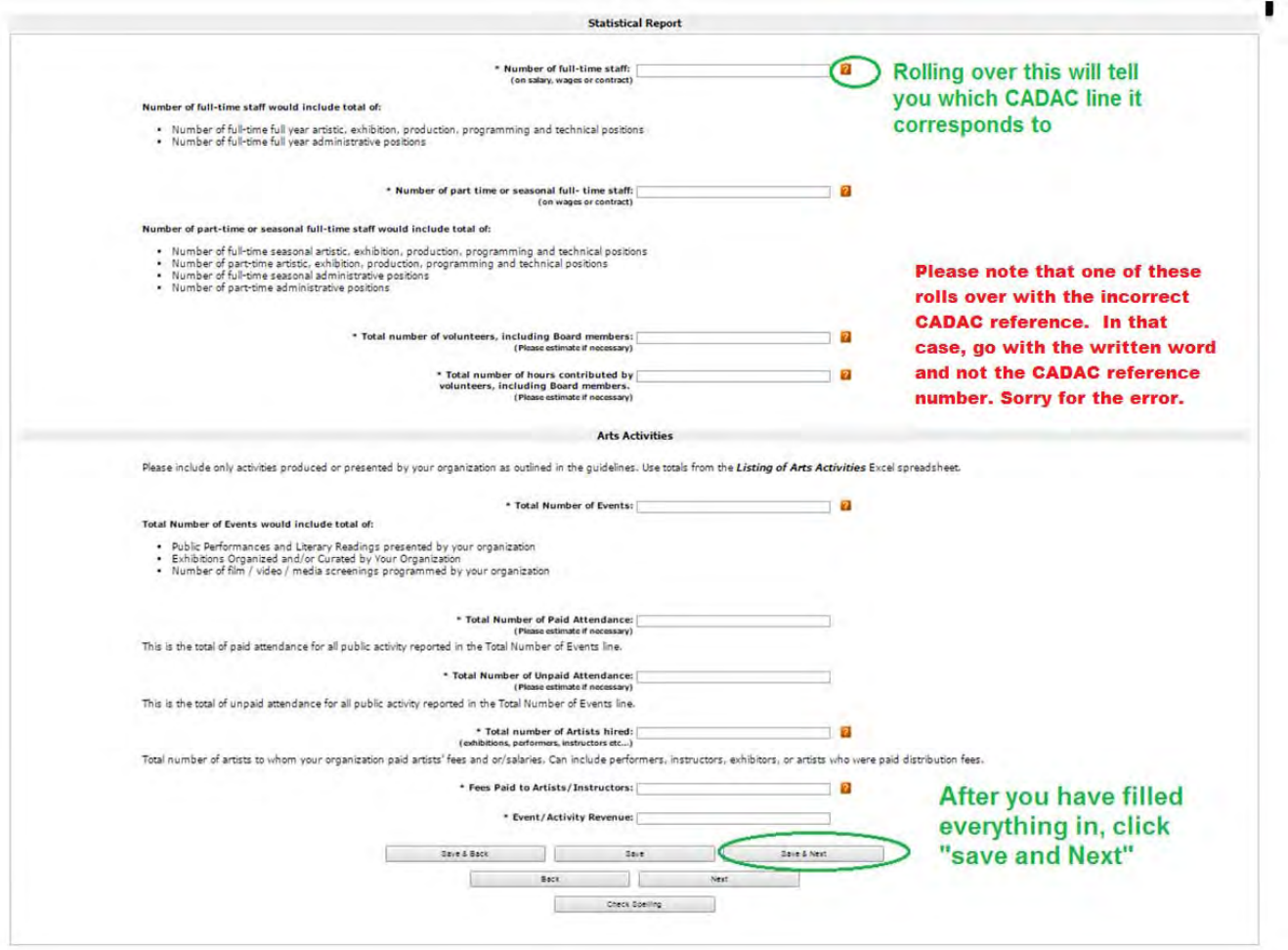

## **Figure 6 – Statistical Report**

# **7. Current Board List**

1. The Current Board List and the corresponding details are brought forward (auto-filled) from the Application form.

2. Once the Current Board List is complete, click **Next** to continue.

# Figure 7 - Current Board List

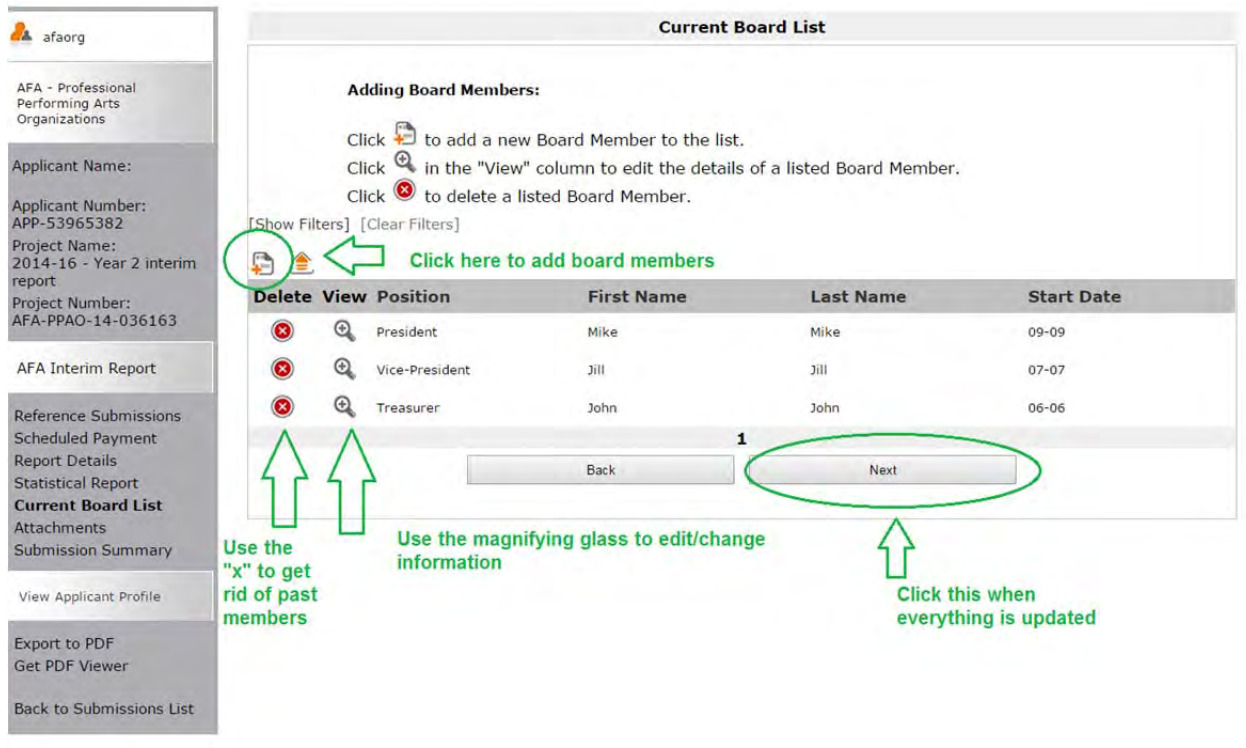

### **Figure 8 – Attachments**

1. Click on the link to take you to a screen that allows you to upload the documents that you saved in a common folder (see the beginning of this document). This is the place where you will attach everything.

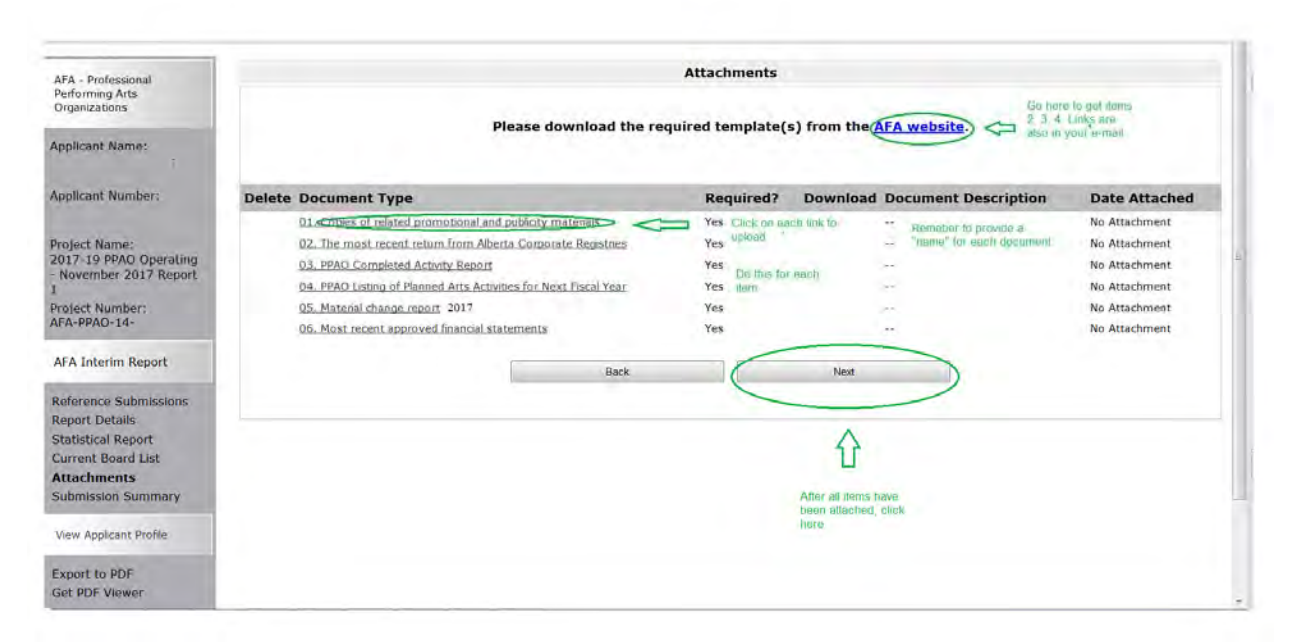

2. Enter document title in the "Document Description" box. Then, upload your file by selecting the "Browse" key.

#### **Figure 9 – Attachment Details**

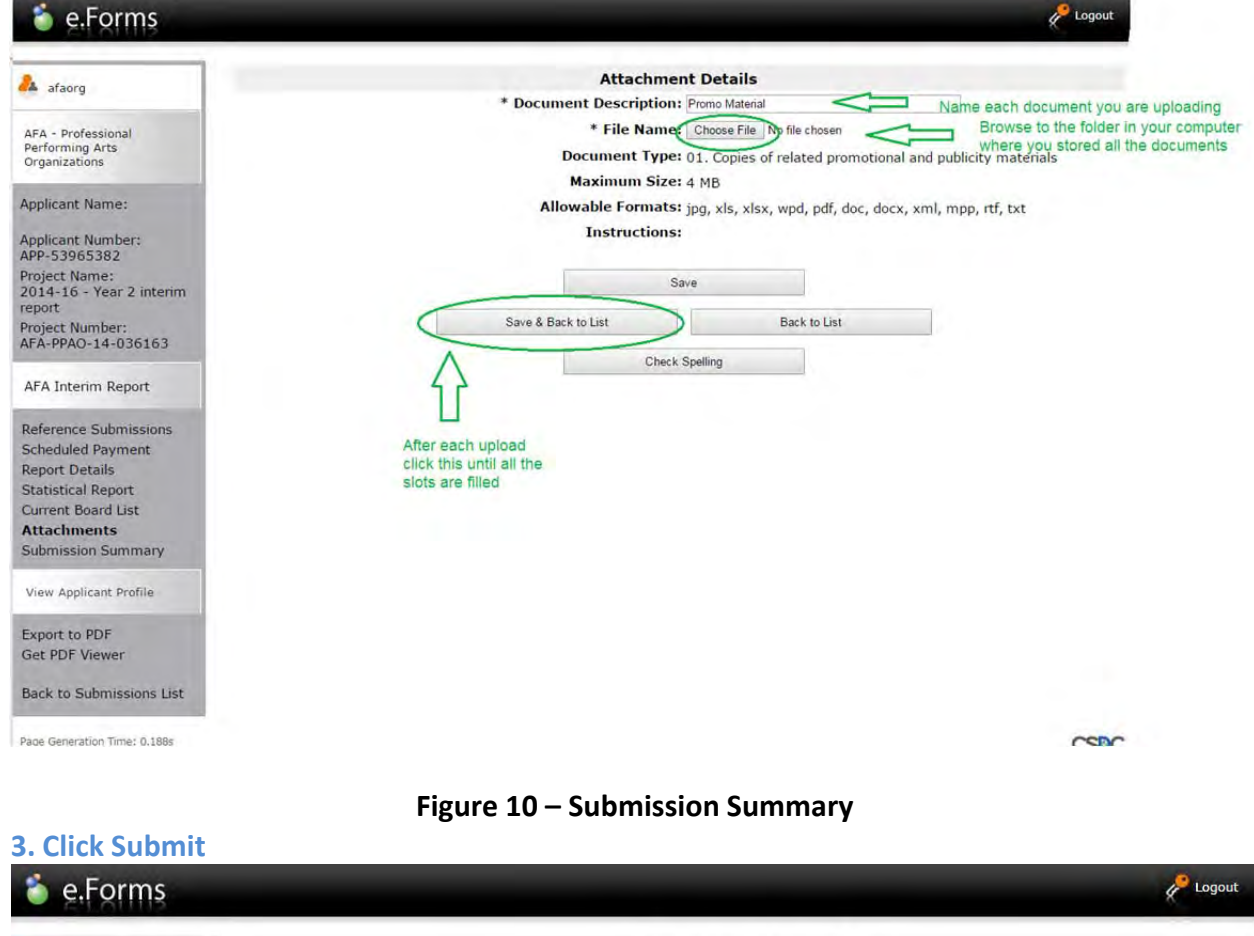

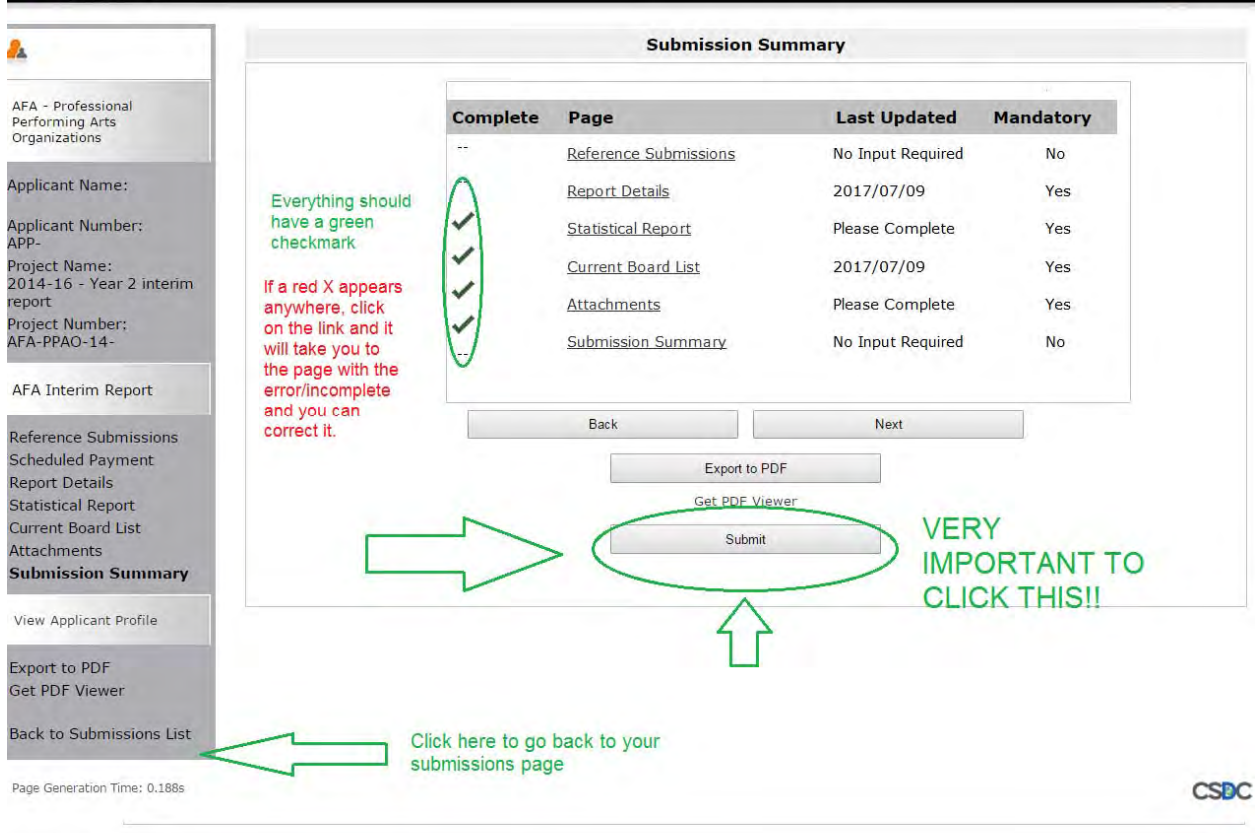

You will know that it has been submitted when the button becomes greyed out and you receive the message: This e.Form has been submitted.

 $CSDC$ 

# **Figure 11 – Submissions Page**

## **Notice that beside the Year 2 report is a submission date!**

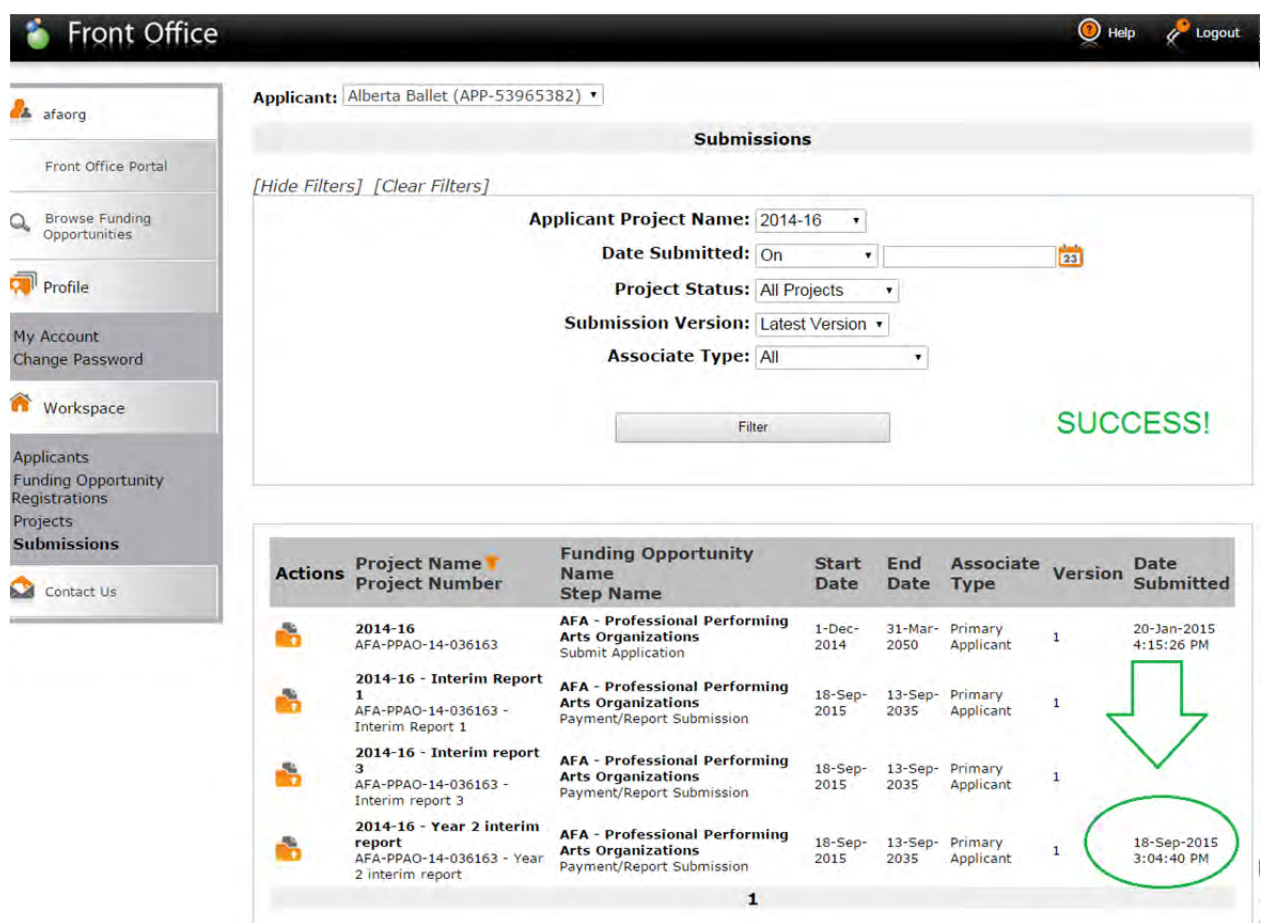